## **Functional Area:** Termination MSS

#### **TERMINATION**

The purpose of this job aid is to provide guidance on how to process an employment termination in Workday.

**1.** From the Home page, select **View All Apps**.

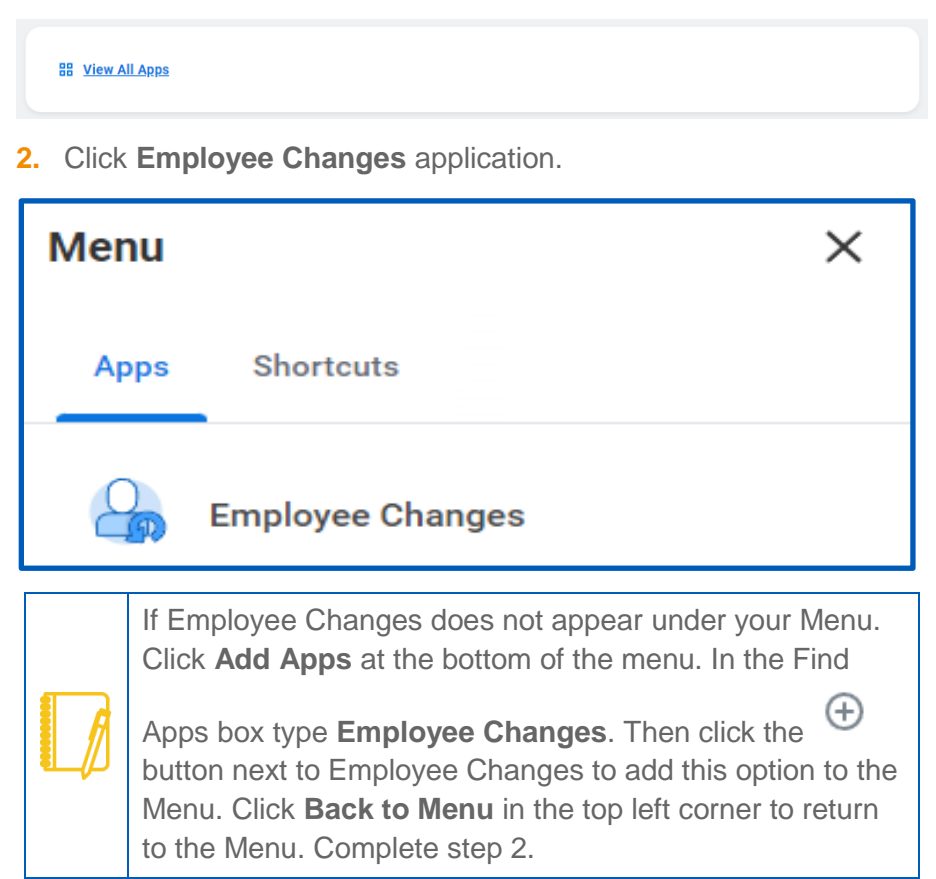

**3.** Scroll down to view available options. Select the **More** link to

expand the Actions menu.

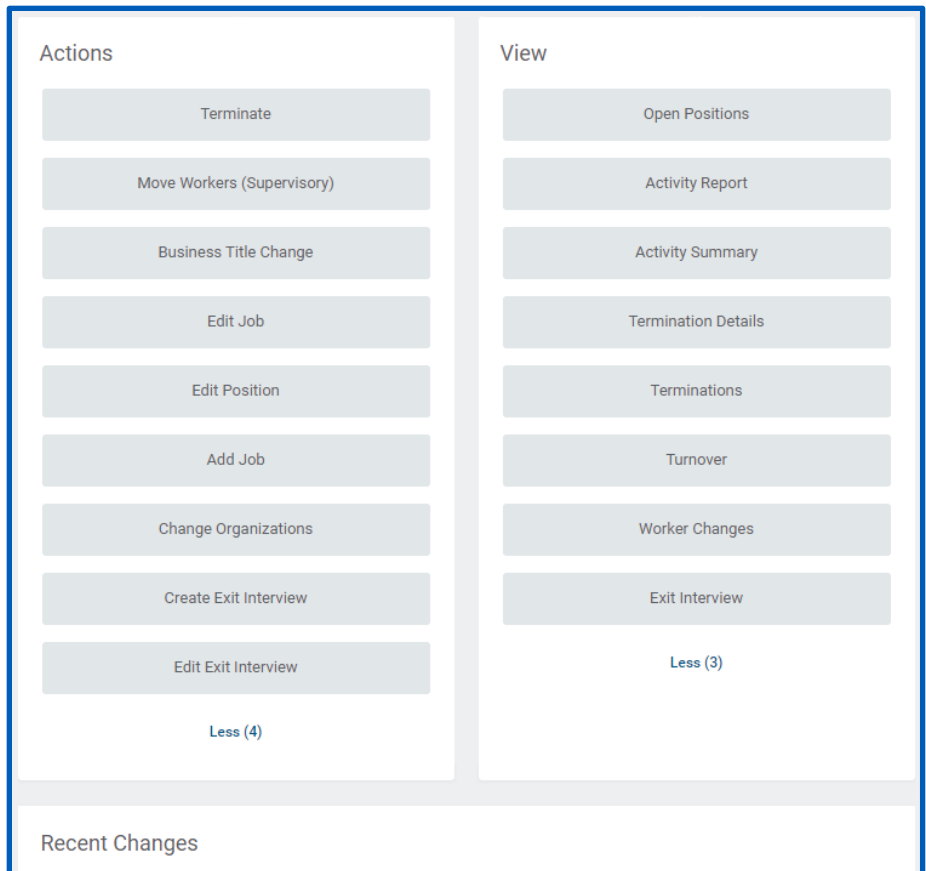

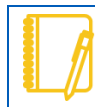

Notice available options under Actions and View. Also notice a list of recent changes at the bottom.

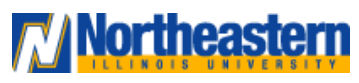

### **Functional Area:** Termination MSS

- **4.** Under Actions select the **Terminate** button.
- **5.** Click the prompt to select the employee to terminate. Select **OK**.

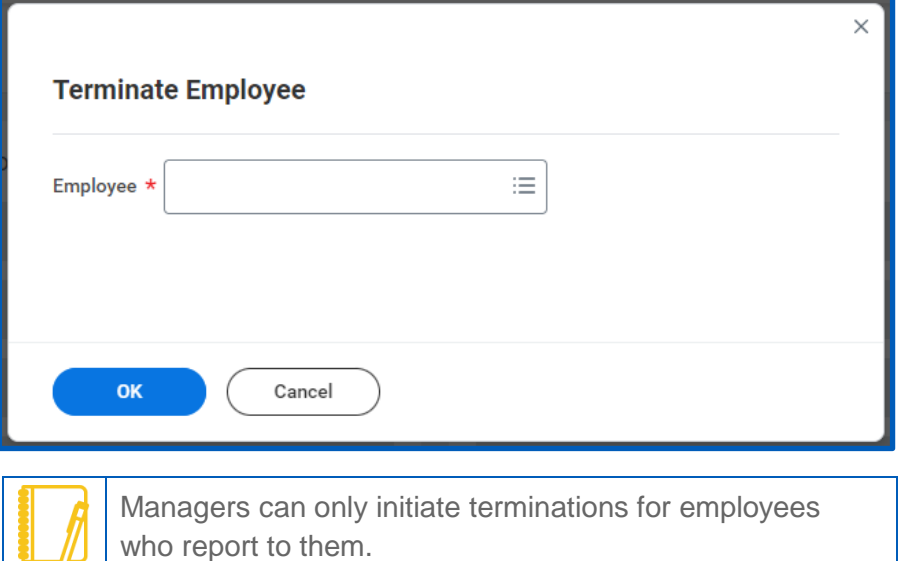

**6.** Review the displayed information. Select the Reason section **Edit** icon.

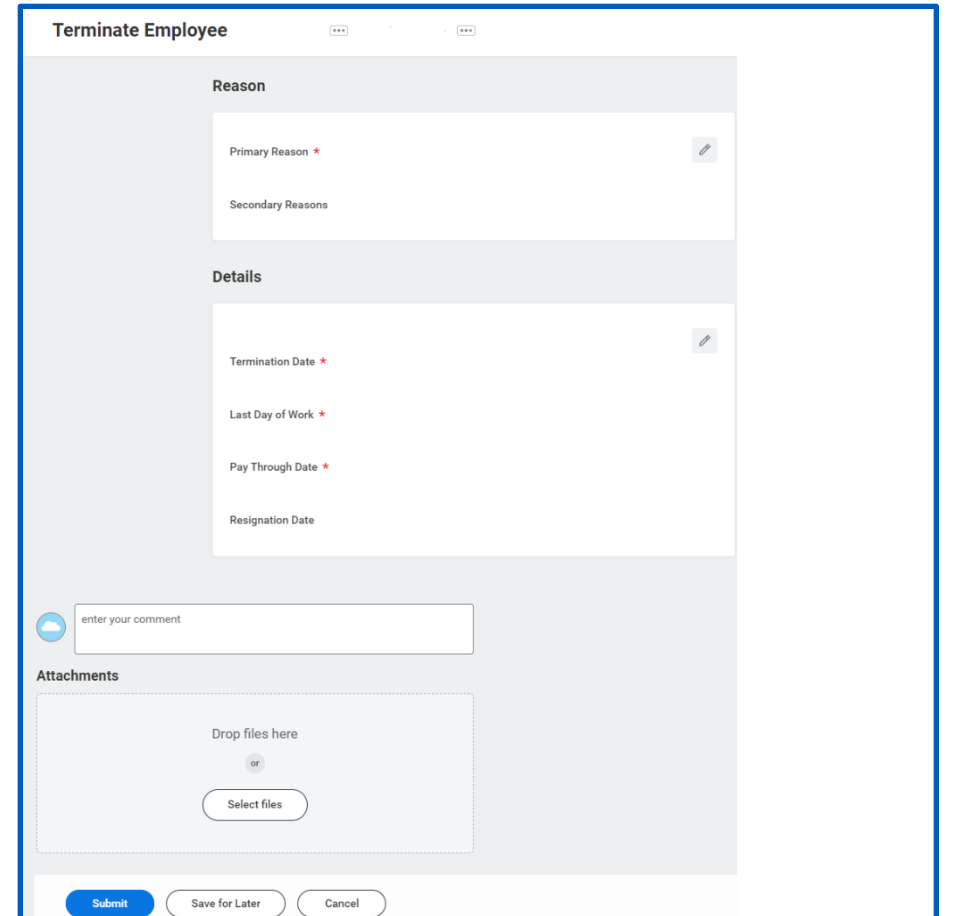

**7.** Select the Primary Reason **prompt** icon. Select either **Involuntary** or **Voluntary** depending on the primary reason for termination. Select the detailed reason. Select the **Save** icon.

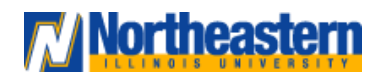

### **Functional Area:** Termination MSS

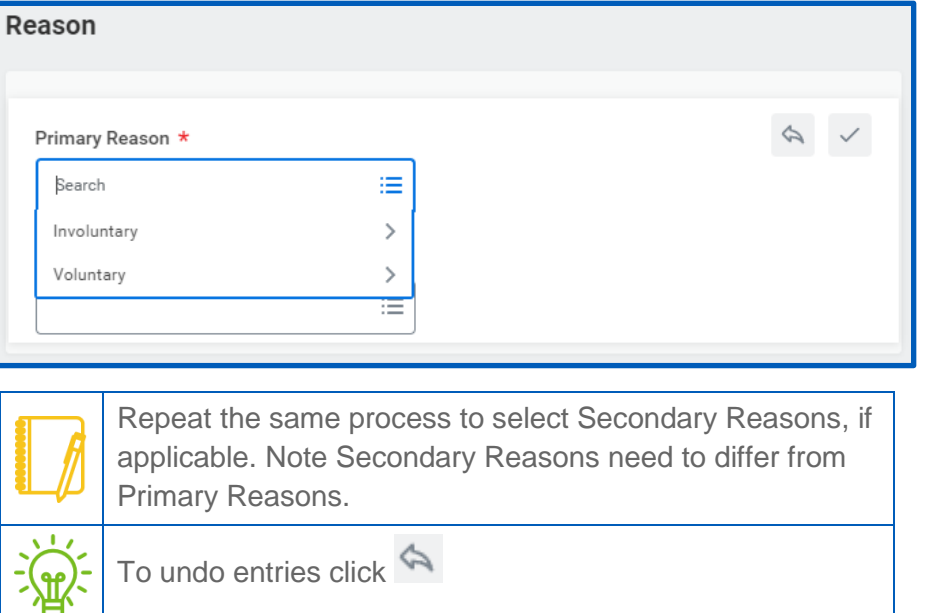

**8.** In the Details section select the **Edit** icon. Under Termination Date enter the required date using the format MM/DD/YYYY. Repeat this process for the Last Day of Work and the Pay Through Date. Select the **Save** icon.

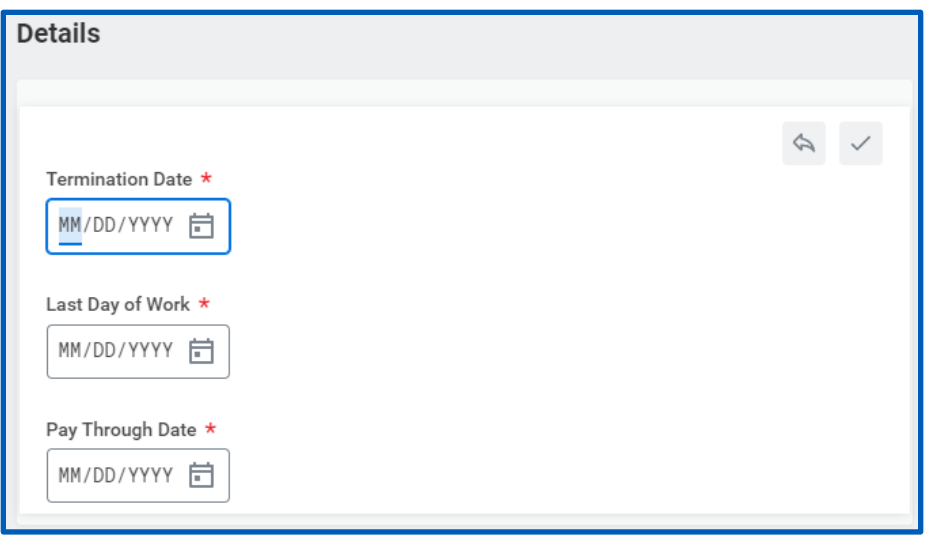

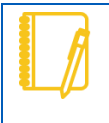

Notice the date entered for the Termination Date auto fills the Last Day of the Work and the Pay Through Date. Adjust dates as required.

**9.** If there are comments to include, enter those in the comment field. Include corresponding attachments in the Attachments field. Then select **Submit**.

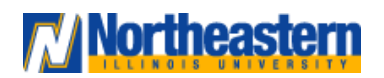

### **Functional Area:** Termination MSS

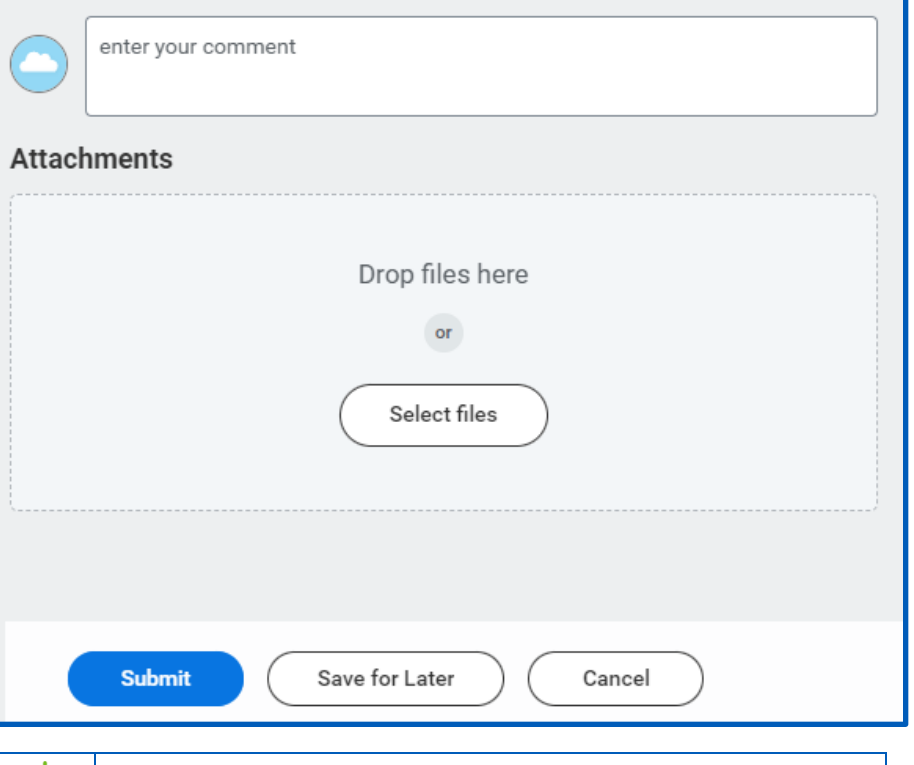

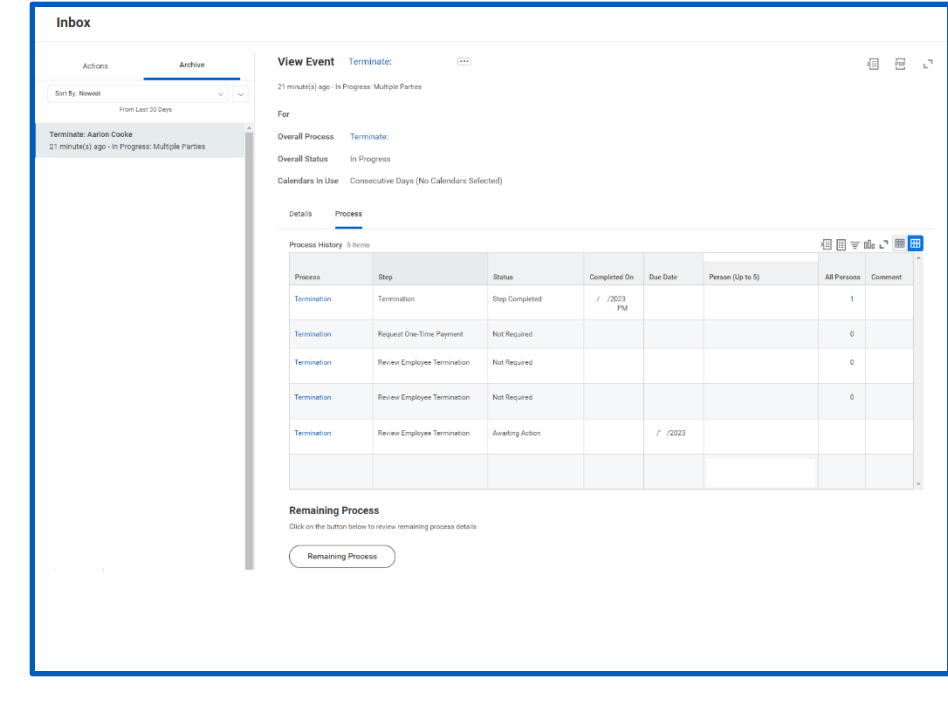

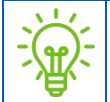

Additional steps maybe required once the HR partner has approved or declined the termination.

**10.** To view termination details, navigate to your Inbox and choose the Archive tab to review the Termination Report.

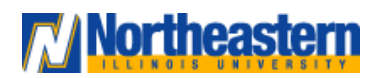